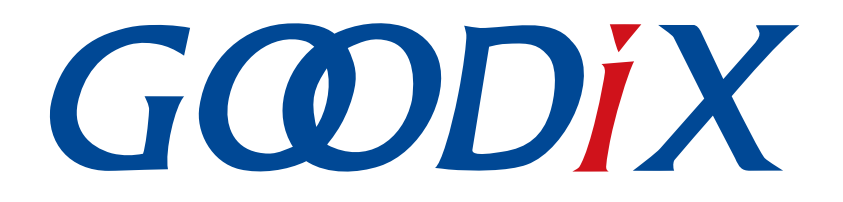

# **GR551x IAR**用户手册

版本: **1.2**

发布日期: **2021-08-09**

深圳市汇顶科技股份有限公司

### 版权所有 **© 2021** 深圳市汇顶科技股份有限公司。保留一切权利。

非经本公司书面许可,任何单位和个人不得对本手册内的任何部分擅自摘抄、复制、修改、翻译、传 播,或将其全部或部分用于商业用途。

### 商标声明

GCODIX 和其他汇顶商标均为深圳市汇顶科技股份有限公司的商标。本文档提及的其他所有商标或注册商 标,由各自的所有人持有。

### 免责声明

本文档中所述的器件应用信息及其他类似内容仅为您提供便利,它们可能由更新之信息所替代。确保应 用符合技术规范,是您自身应负的责任。

深圳市汇顶科技股份有限公司(以下简称"GOODIX")对这些信息不作任何明示或暗示、书面或口 头、法定或其他形式的声明或担保,包括但不限于针对其使用情况、质量、性能、适销性或特定用途的 适用性的声明或担保。GOODIX对因这些信息及使用这些信息而引起的后果不承担任何责任。

未经GOODIX书面批准,不得将GOODIX的产品用作生命维持系统中的关键组件。在GOODIX知识产权保护 下,不得暗中或以其他方式转让任何许可证。

深圳市汇顶科技股份有限公司

总部地址:深圳市福田保税区腾飞工业大厦B座2层、13层

电话:+86-755-33338828 传真:+86-755-33338099

网址: [www.goodix.com](http://www.goodix.com)

# 前言

### <span id="page-2-0"></span>编写目的

本文档介绍了基于IAR Embedded Workbench IDE,对GR551x低功耗蓝牙(Bluetooth LE)应用进行开发与调 试的方法,旨在帮助用户在IAR环境下快速进行对GR551x SDK应用的二次开发。

### 读者对象

本文适用于以下读者:

- GR551x用户
- GR551x开发人员
- GR551x测试人员
- 开发爱好者
- 文档工程师

### 版本说明

本手册为第3次发布,对应的产品系列为GR551x。

### 修订记录

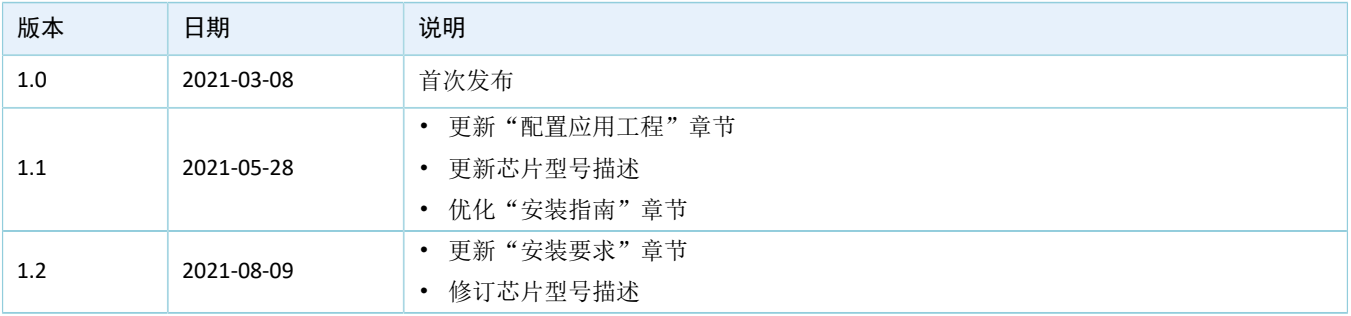

# 目录

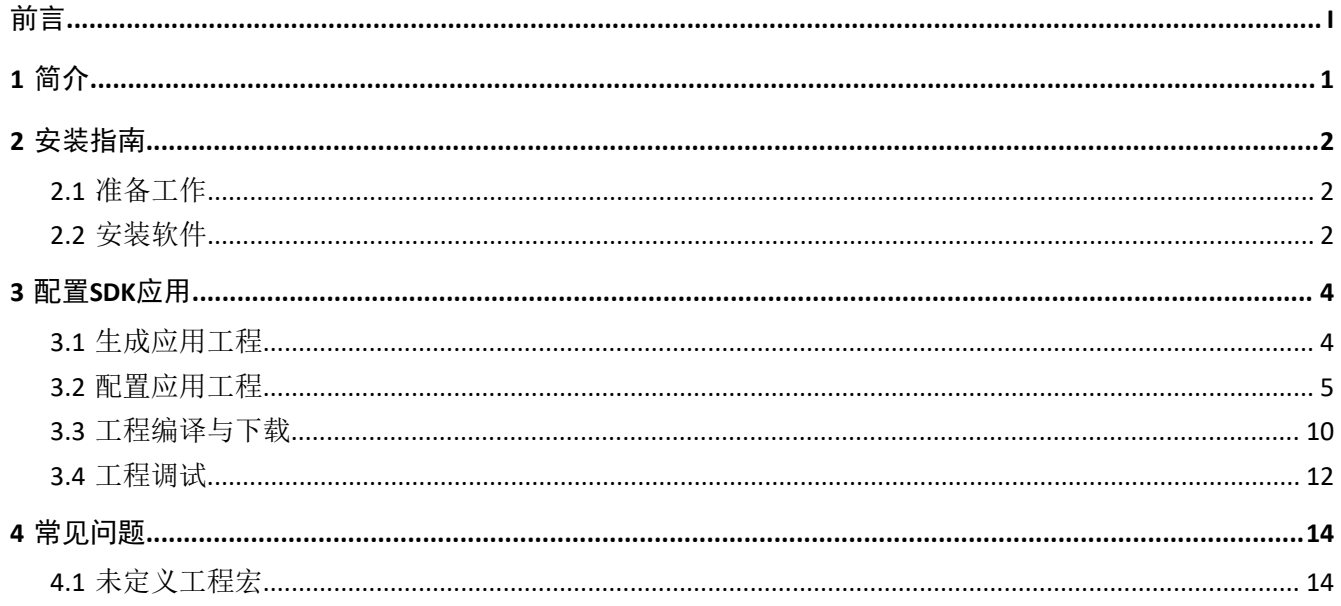

# **GODIX**

# <span id="page-4-0"></span>**1** 简介

IAR Embedded Workbench IDE for Arm (IAR EWARM, 以下简称IAR)是由IAR Systems公司开发的集成开发 环境(IDE), 支持8位、16位以及32位的微处理器和微控制器, 较其他的ARM开发环境更易入门和使用。

IAR的主要特性如下:

- 高度优化的C/C++ Compiler
- 一个通用的IAR XLINK Linker
- 功能强大的工程管理器
- TM IAR C-SPY调试器

本文将介绍在Windows系统下,使用IAR构建GR551x应用开发环境的方法,帮助用户完成BLE应用的创 建、编译、下载和调试,并为用户提供参考示例。

在进行操作前,可参考以下文档。

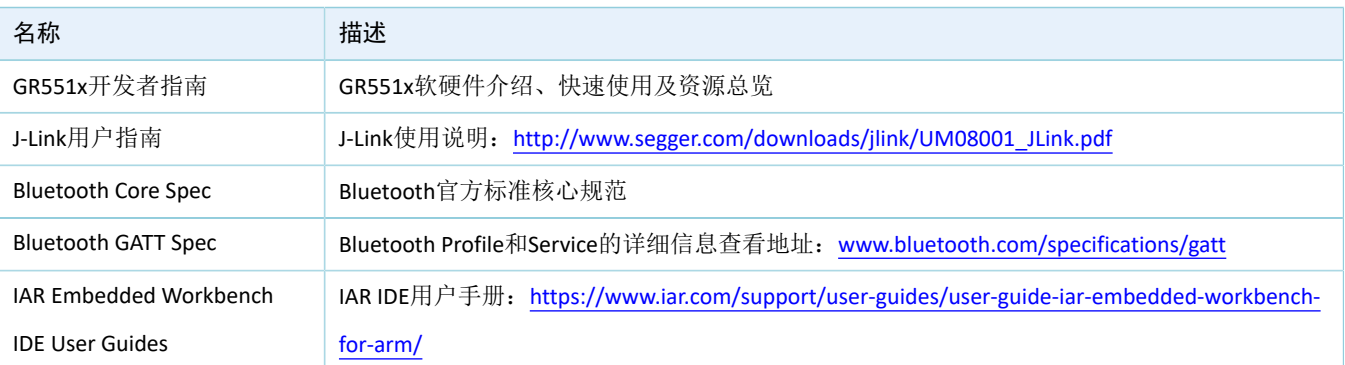

### 表 1-1 文档参考

# <span id="page-5-0"></span>**2** 安装指南

本章介绍IAR的安装要求与安装流程。

## <span id="page-5-1"></span>**2.1** 准备工作

• 硬件准备

表 2-1 硬件准备

| 名称  | 描述                             |
|-----|--------------------------------|
| 开发板 | GR5515 Starter Kit开发板(以下简称开发板) |
| 数据线 | Micro USB 2.0数据线               |

• 软件准备

表 2-2 软件准备

| 名称                                            | 描述                                              |
|-----------------------------------------------|-------------------------------------------------|
| Windows                                       | Windows 7/Windows 10操作系统                        |
| IAR Embedded Workbench IDE for<br>Arm (EWARM) | IAR for ARM 8.2.22及以上版本                         |
| J-Link驱动                                      | J-Link驱动程序,下载网址:www.segger.com/downloads/jlink/ |

## <span id="page-5-2"></span>**2.2** 安装软件

用户可从IAR[官网下](https://www.iar.com/iar-embedded-workbench/?architecture=8051)载IAR安装包,需使用IAR for ARM 8.2.22及以上版本。

下载完成后,双击IAR.exe安装程序,点击"Install IAR Embedded Workbench® for Arm",根据安装向导提 示逐步完成安装。

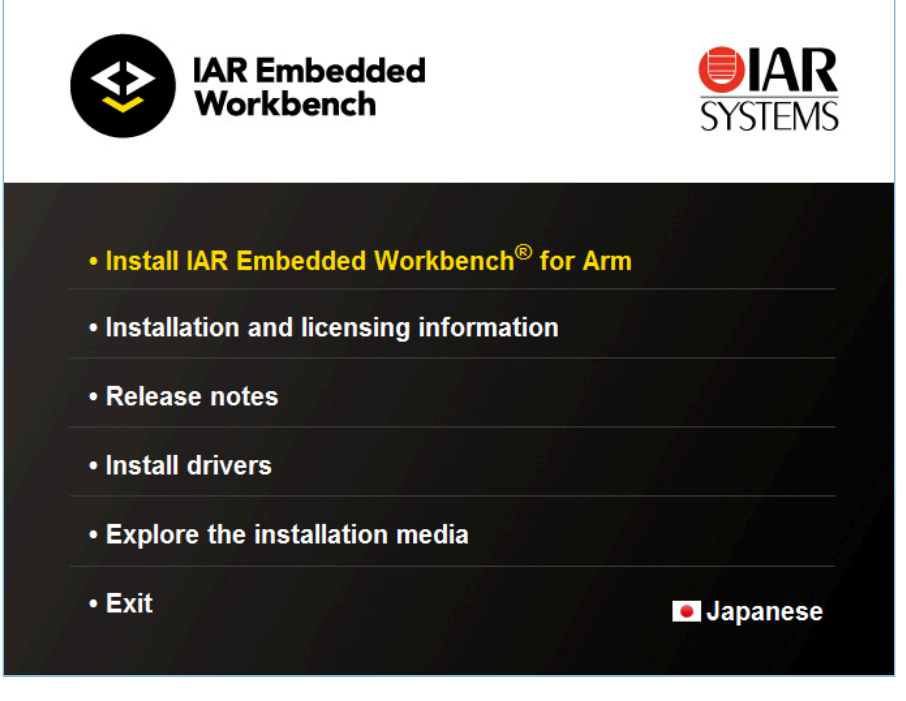

#### 图 **2-1 IAR**安装选项

### 安装完成后,IAR启动后界面如下图所示。

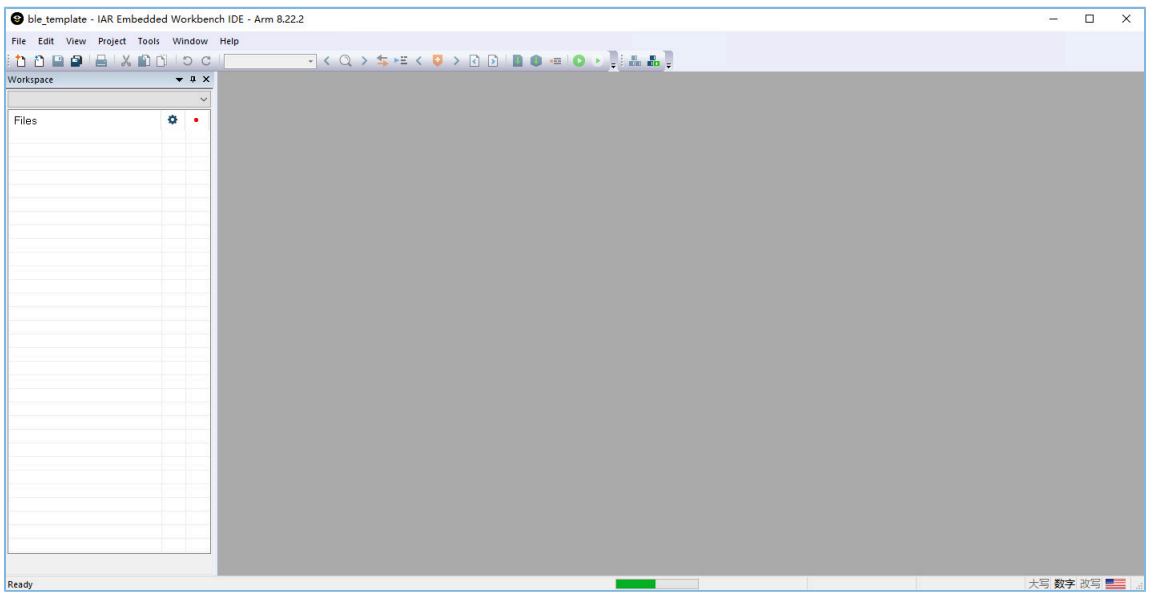

#### 图 **2-2 IAR**软件界面

IAR安装完成后,用户可根据弹窗提示安装所需软件。

# **G**ODIX

# <span id="page-7-0"></span>**3** 配置**SDK**应用

本章将介绍配置IAR工程的步骤,便于用户基于GR551x SDK快速熟悉和使用IAR工程。

说明:

- SDK\_Folder为GR551x SDK的根目录。
- IAR\_Folder为IAR软件安装的根目录。

### <span id="page-7-1"></span>**3.1** 生成应用工程

本节以ble\_app\_template工程(位于SDK\_Folder\projects\ble\ble\_peripheral\ble\_app\_tem plate\IAR)为例,介绍如何基于示例工程,生成所需的IAR应用工程。

- 1. 进入SDK Folder\projects\ble\ble peripheral, 将ble app template拷贝至当前目录, 并 将其重命名为ble\_app\_example。将ble\_app\_example\IAR中*.ewp*、*.ewt*和*.eww*文件的主文件名也 修改为ble\_app\_example。
- 2. 以文本格式打开*ble\_app\_example.eww*,将其中的"ble\_app\_template"替换 为"ble\_app\_example"。

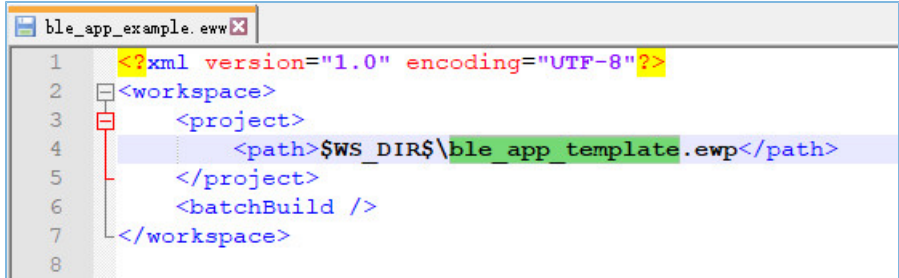

#### 图 **3-1** 替换**ble\_app\_template**

3. 修改完成后, 双击ble\_app\_example.eww打开示例工程, 进入IAR工程界面。

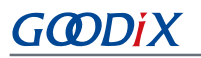

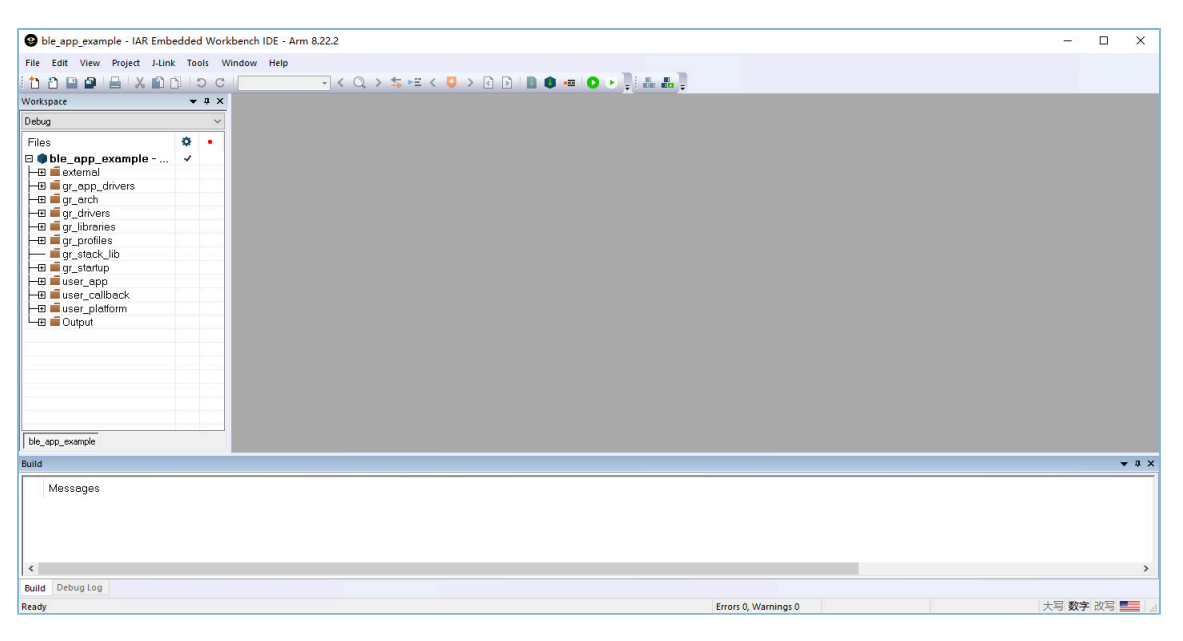

图 **3-2** 打开示例工程后**IAR**界面

## <span id="page-8-0"></span>**3.2** 配置应用工程

在配置应用工程前,用户需将IAR下载算法拷贝至相应路径。

1. 复制SDK Folder\build\binaries\download algorithm\IAR中的IAR下载算法文件, 分别 为*GR55xx\_IAR\_8M.board*、*GR55xx\_IAR\_8M.flash*和*GR55xx\_IAR\_flashloader\_8M.out*。

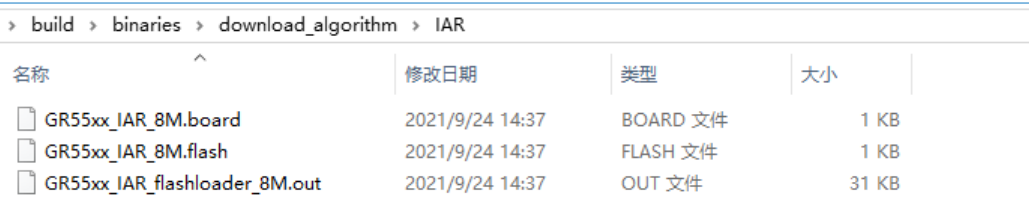

#### 图 **3-3** 复制**IAR**算法文件

<span id="page-8-1"></span>2. 在IAR\_Folder\arm\config\flashloader目录下新建目录(如Goodix),并将上述三个文件拷 贝至该新建目录下。

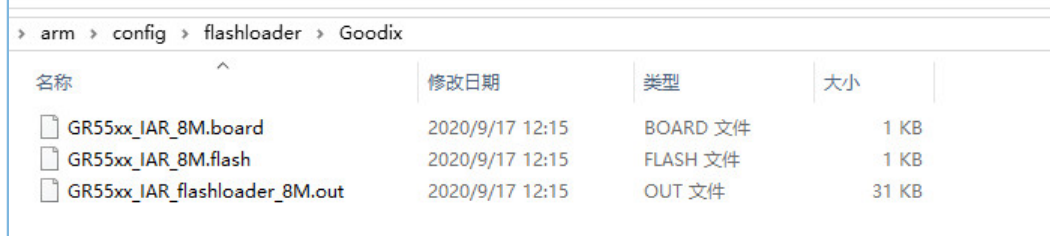

### 图 **3-4** 拷贝算法文件

将下载算法拷贝至相应路径后,即可配置应用工程。

1. 在界面左侧的"Workspace"栏中,右键单击该工程打开"Project"选项,选择"Options"进行配 置。

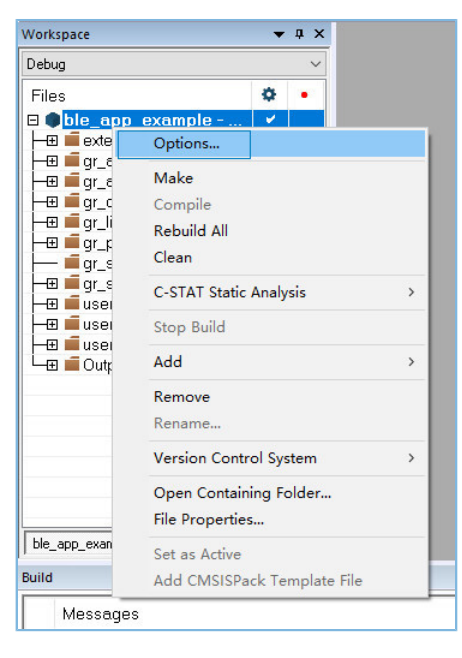

图 **3-5** 工程示例配置选项

(1) 配置工程编译。

如下图所示, 在"C/C++ Compiler > Preprocessor"栏中, 可配置工程的"Additional include directories"和"Defined symbols"。

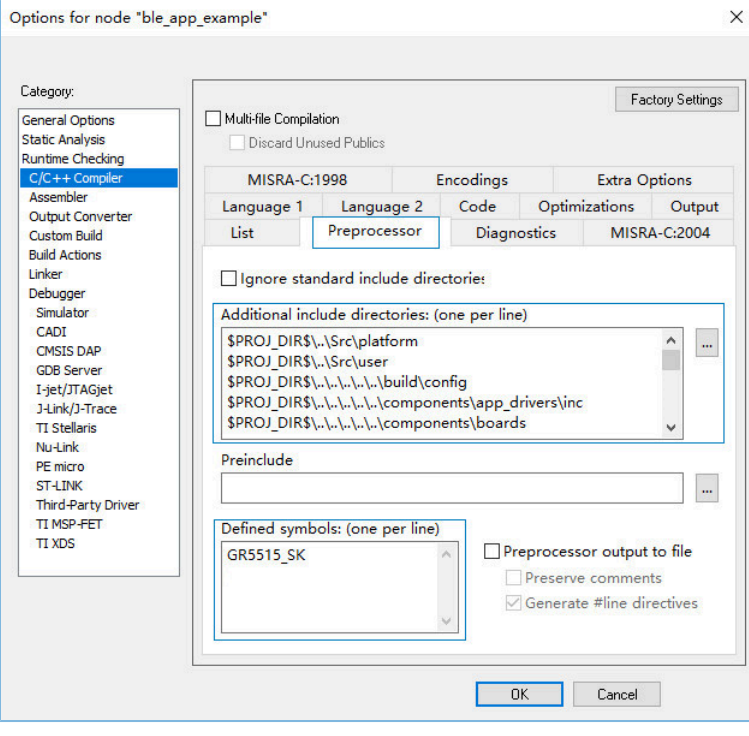

图 **3-6** 工程编译配置

### 说明:

"Additional include directories"中的"\$PROJ\_DIR\$"是IAR工程文件路径的环境变量。

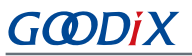

(2) 配置工程链接。

在"Linker > Config"栏中配置Linker configuration file。SDK中提供的IAR Linker configuration file位于SDK\_Folder\toolchain\gr551x\source\iar\gr5515.icf。选中文件后点 击"OK"。

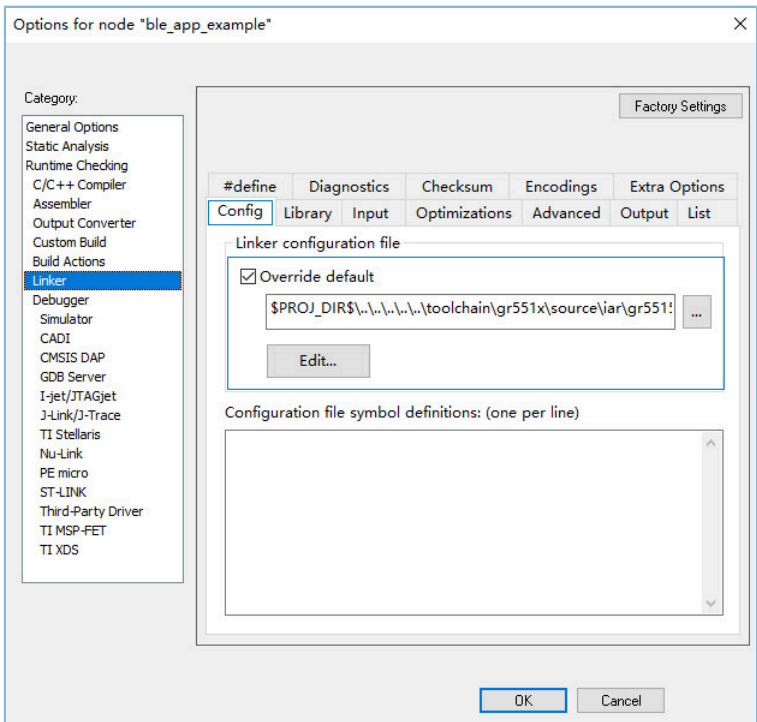

图 **3-7** 选择链接配置文件

在"Linker > Output"栏中配置Build工程时生成的*.out*文件和*.map*文件的主文件名。修改完成后 点击"OK"保存。

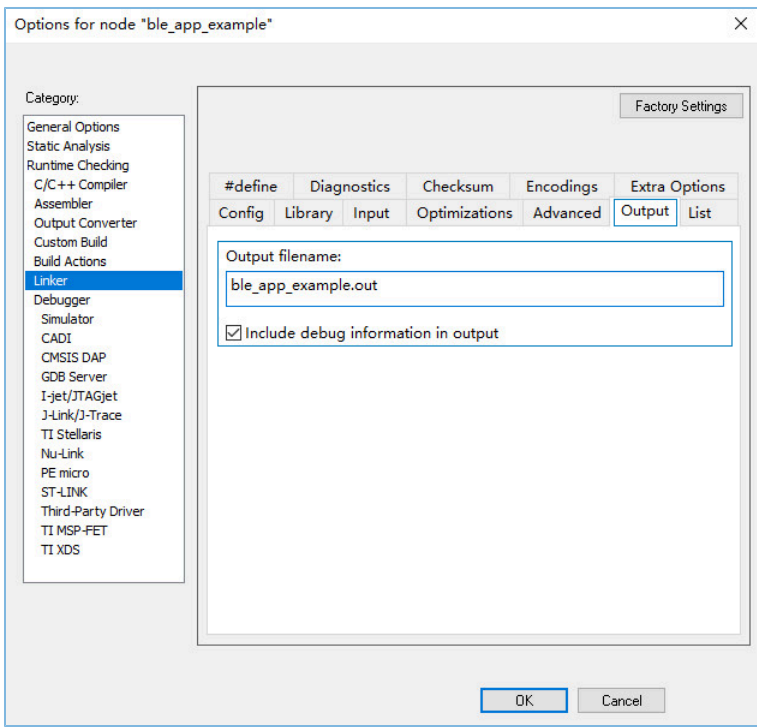

图 **3-8** 编辑**Build**编译时生成文件名

(3) 配置输出文件。

在"Output Converter > Output"栏中配置Build工程时生成的文件格式和名称。

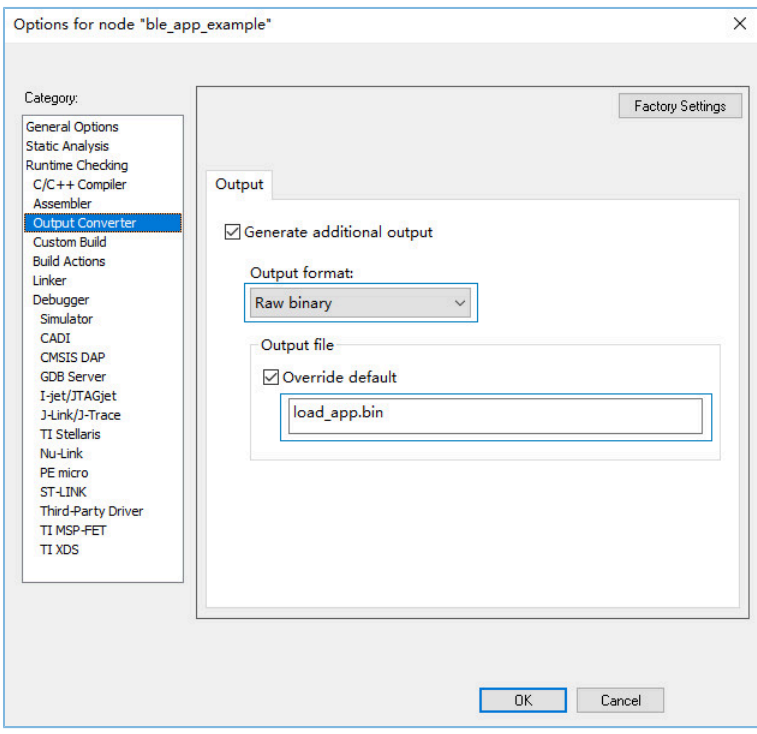

图 **3-9** 编辑输出文件格式与名称

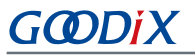

(4) 配置Post-build命令行。

用户需对GR551x SDK中IAR工程的Post-build脚本进行配置("Build Actions > Post-build command line"),用于生成*.hex*文件。该脚本位于SDK\_Folder\build\scripts\after\_build\_fo r\_IAR.bat。

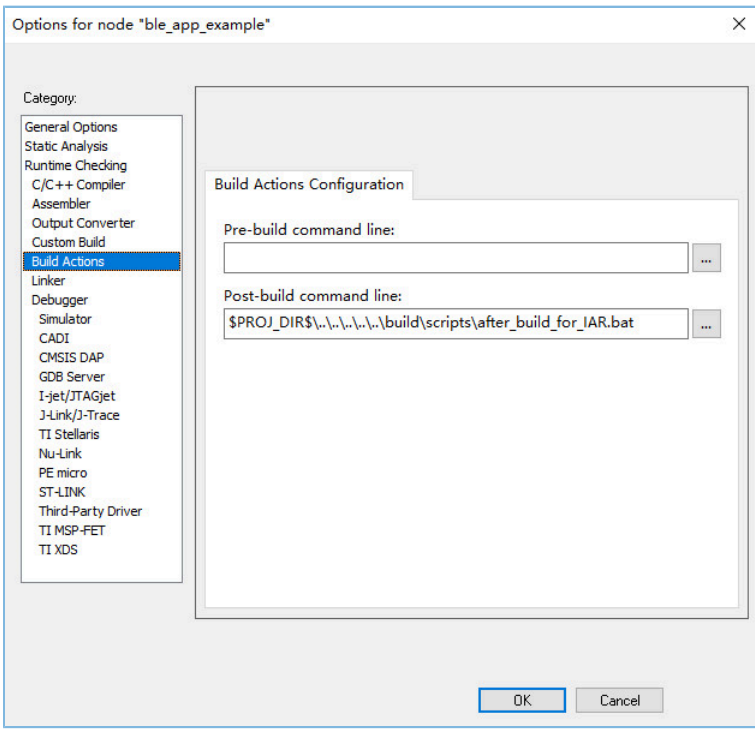

图 **3-10** 配置**Post-build**脚本

(5) 配置下载算法。

进入"Debugger > Download"页面,选择在算法拷贝步骤[2](#page-8-1)中配置的IAR下载算法路径: IAR\_F older\arm\config\flashloader\Goodix\GR55xx\_IAR\_8M.board, 配置芯片下载算 法。

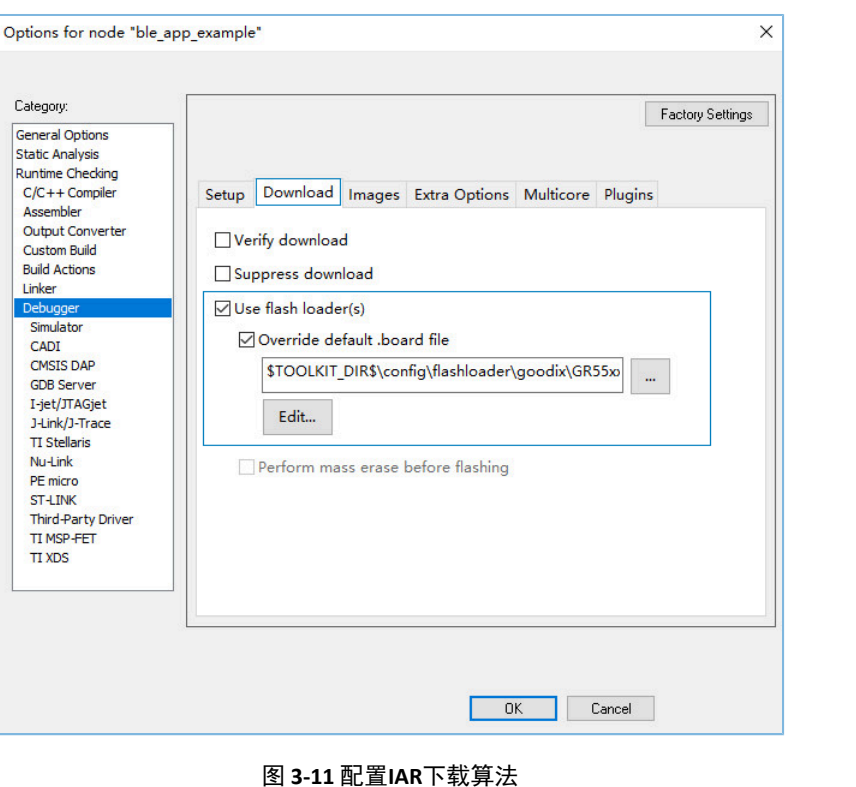

### 说明:

"Use flash loader(s)"中的"\$TOOLKIT\_DIR\$"是IAR安装路径的环境变量。

### <span id="page-13-0"></span>**3.3** 工程编译与下载

- 1. 点击菜单栏的Project,选择"Make" ■或"Rebuild All" ●编译固件,等待编译完成。
- 2. 选择"Project > Download > Download file", 如图 [3-12](#page-14-0)所示。选择工程目录下的IAR\build\load app.hex文件,如图 [3-13](#page-14-1)所示。

<span id="page-14-0"></span>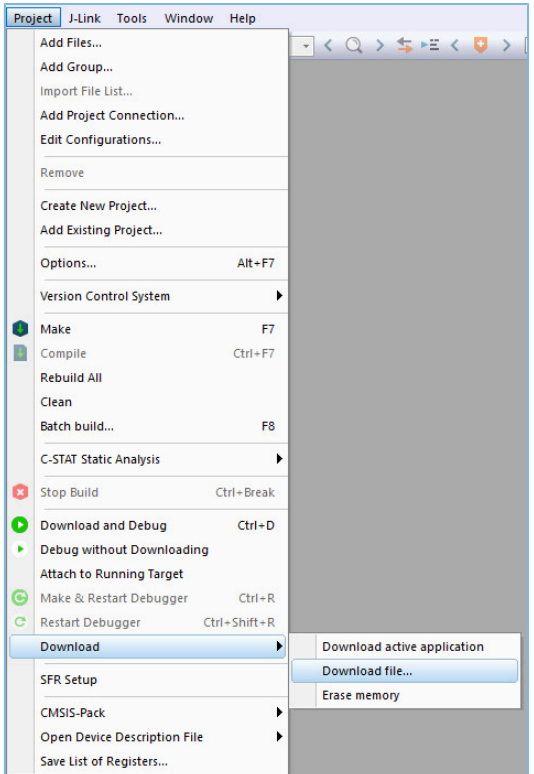

图 **3-12** 选择**Download file**

<span id="page-14-1"></span>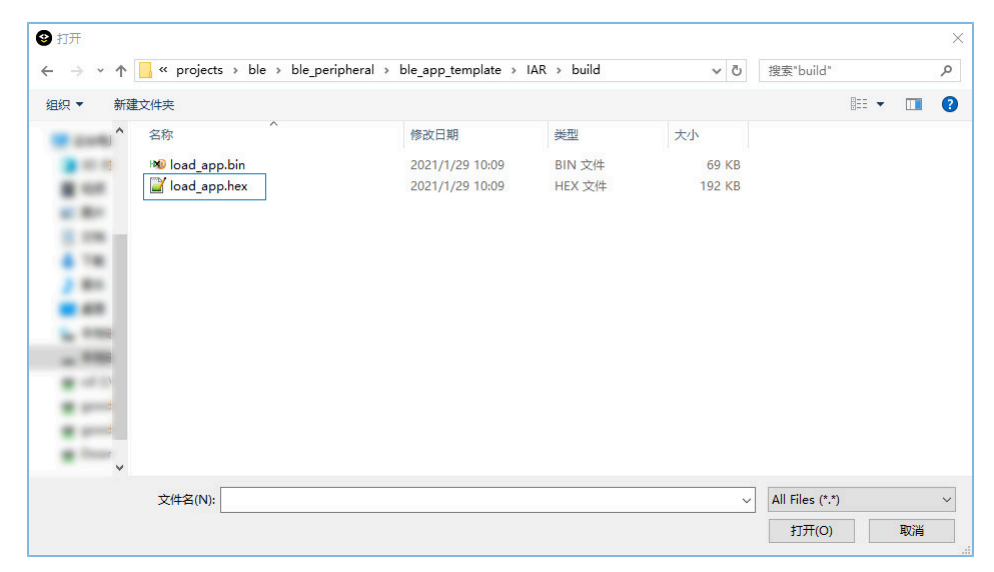

图 **3-13** 选择*load\_app.hex*文件

3. 如是第一次对当前工程进行固件下载,需选择连接的设备。在弹出下图窗口时,点击"OK",进入 设备选择界面。

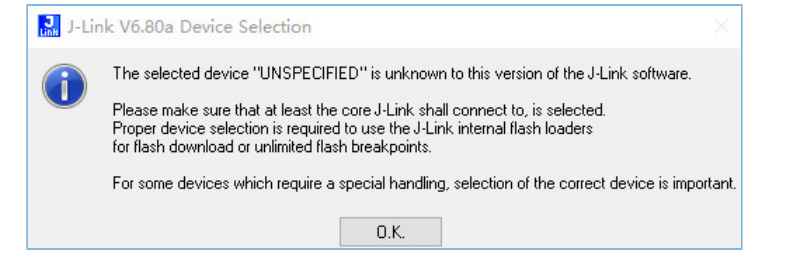

图 **3-14 J-Link**设备选择弹窗

4. 在设备选择界面选择"Cortex-M4",点击"OK"进行下载。

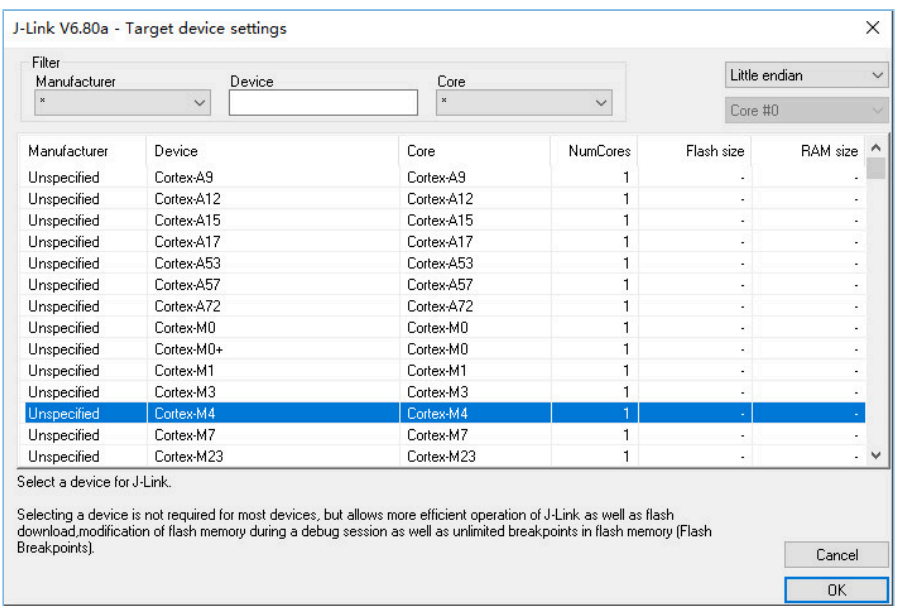

#### 图 **3-15** 选中**Cortex-M4**

5. 下载完成后, 按下开发板"RESET"键, 在芯片上运行当前固件。

### <span id="page-15-0"></span>**3.4** 工程调试

在进行调试前,需已按照上述步骤将工程固件下载到芯片中。

下载完成后,点击IAR菜单栏上的"Debug"按键 上进入Debug模式。程序会运行至main()函数位置。

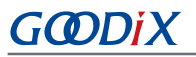

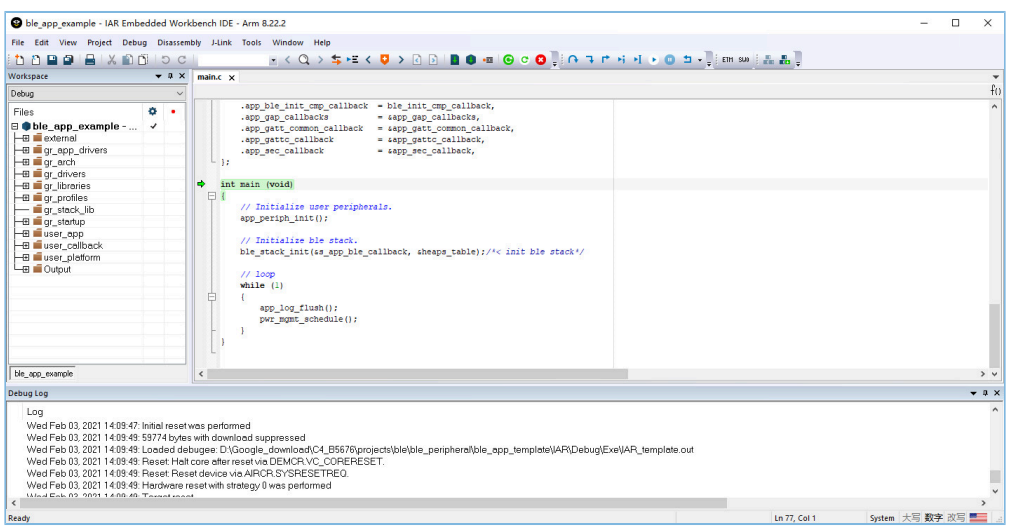

### 图 **3-16** 进入调试模式

Debug模式下用户可通过设置断点、单步运行等方式进行调试。

# **GODIX**

### <span id="page-17-0"></span>**4** 常见问题

本章描述了在使用IAR工程时,可能出现的问题、原因及处理方法。

## <span id="page-17-1"></span>**4.1** 未定义工程宏

• 问题描述

编译IAR工程时,出现变量未定义的编译错误。

• 问题分析

可能是由于未定义某些工程宏(如GR5515\_SK、APP\_DRIVER\_USE\_ENABLE),导致源文件中的对应内 容未被编译,用户可通过和Keil的工程宏进行对比,判断是否有缺漏。

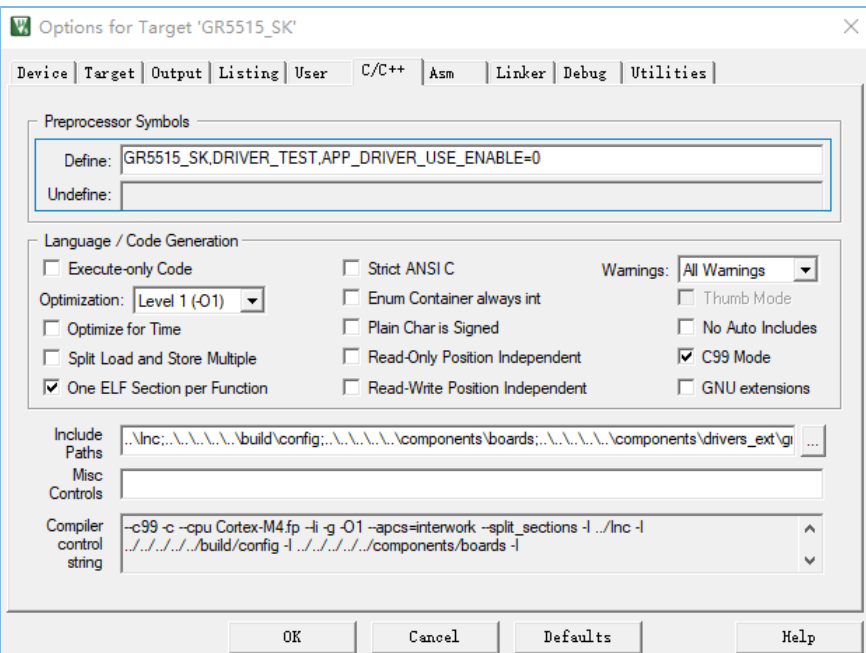

#### 图 **4-1 Keil**工程宏配置界面

- 处理方法
	- 在"C/C++ Compiler > Preprocessor"中添加缺少的宏定义。

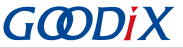

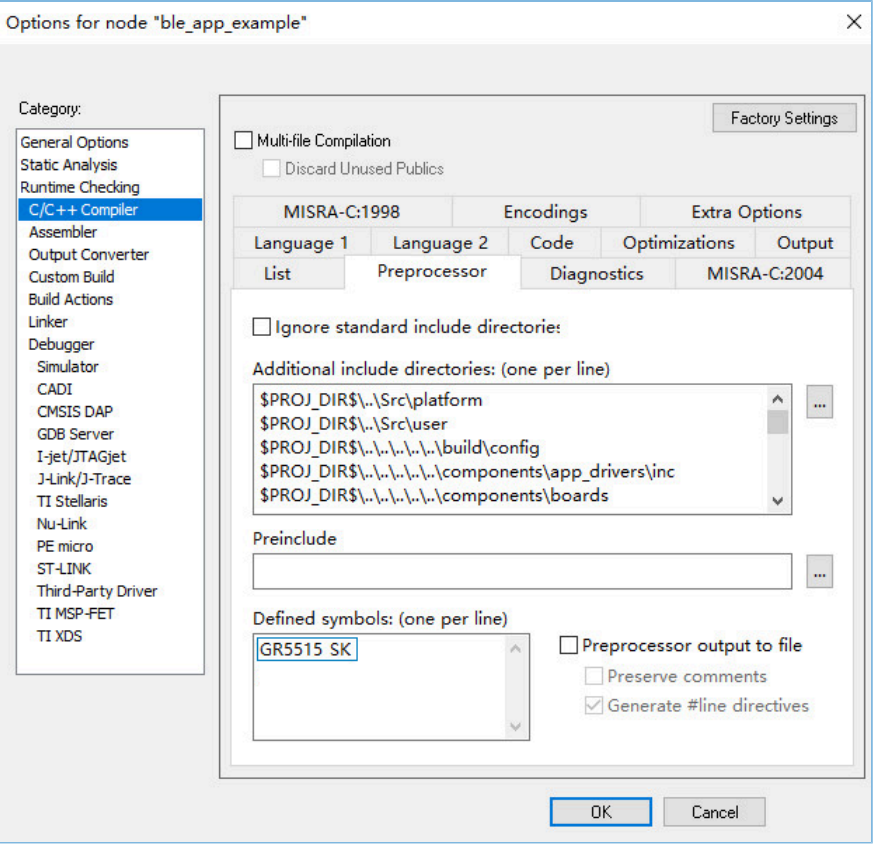

图 **4-2** 添加缺少的宏定义